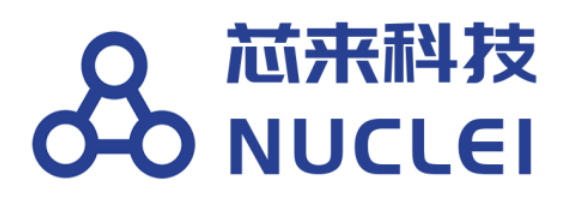

# **Embedded Studio IDE Installation for Nuclei Processor**

 Copyright **© 2018–2020 Nuclei System Technology All rights reserved.**

## <span id="page-1-0"></span>**Copyright Notice**

Copyright © 2018–2020 Nuclei System Technology. All rights reserved.

Nuclei™ are trademarks owned by Nuclei System Technology. All other trademarks used herein are the property of their respective owners.

The product described herein is subject to continuous development and improvement; information herein is given by Nuclei in good faith but without warranties.

This document is intended only to assist the reader in the use of the product. Nuclei System Technology shall not be liable for any loss or damage arising from the use of any information in this document, or any incorrect use of the product.

## <span id="page-1-1"></span>**Contact Information**

Should you have any problems with the information contained herein or any suggestions, please contact Nuclei System Technology by email [support@nucleisys.com,](mailto:support@nucleisys.com) or visit "Nuclei User Center" website [http://user.nucleisys.com](http://user.nucleisys.com/) for supports or online discussion.

## <span id="page-2-0"></span>**Revision History**

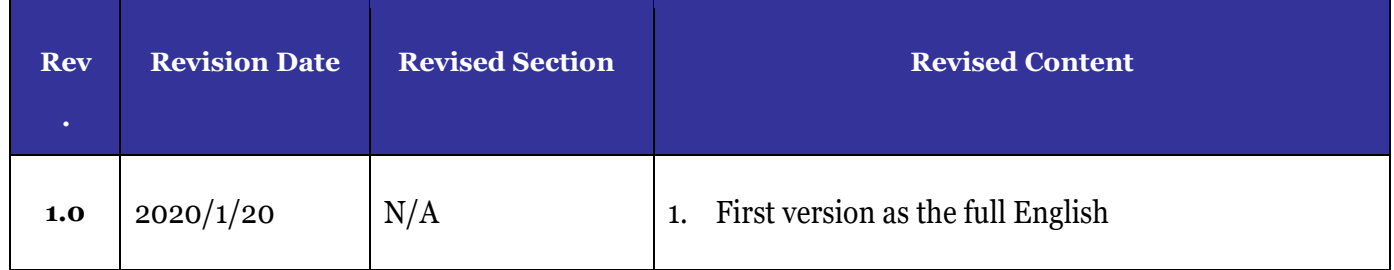

## <span id="page-3-0"></span>**Table of Contents**

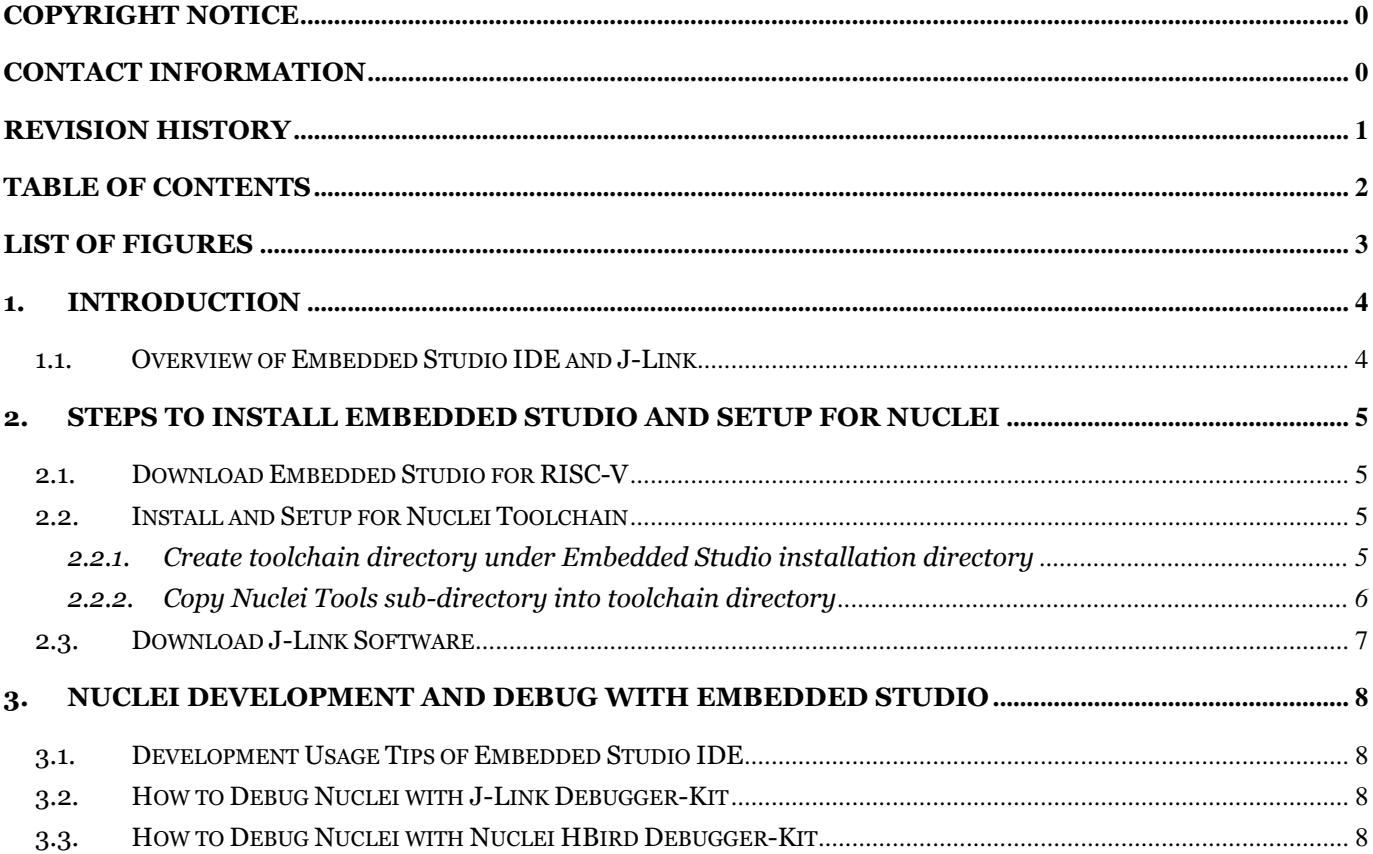

# <span id="page-4-0"></span>**List of Figures**

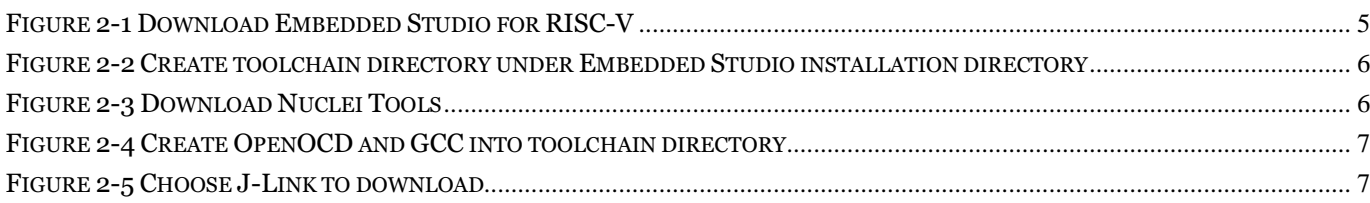

## <span id="page-5-0"></span>**1. Introduction**

#### <span id="page-5-1"></span>**1.1.Overview of Embedded Studio IDE and J-Link**

The SES (Segger Embedded Studio) is a professional and excellent IDE (Integrated Development Environment), which support the standard GCC toolchain, have the best-in-class debugging functionalities with famous Segger J-Link. It also supports the open source OpenOCD debugging capability.

Nuclei processor core can be fully supported by Embedded Studio and the J-Link.

This document describes the installation steps for Segger Embedded Studio IDE, and the setup steps for Nuclei processor core.

## <span id="page-6-0"></span>**2. Steps to install Embedded Studio and setup for Nuclei**

This chapter describes the installation steps for Segger Embedded Studio IDE, and the setup steps for Nuclei processor core.

#### <span id="page-6-1"></span>**2.1. Download Embedded Studio for RISC-V**

Download the Embedded Studio from SEGGER official website:

[https://www.segger.com/downloads/embedded-studio,](https://www.segger.com/downloads/embedded-studio) select the latest version for RISC-V, choose the right version for your OS, as an example depicted in [Figure](#page-6-4) 2-1.

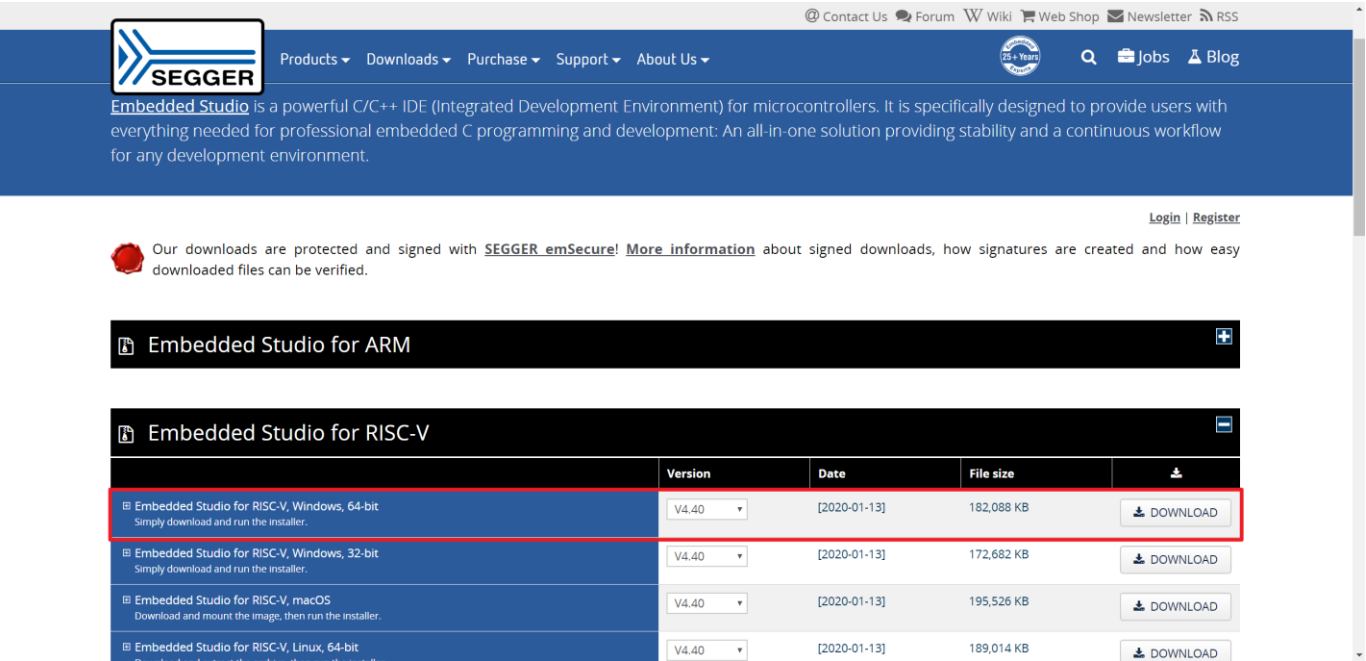

**Figure 2-1 Download Embedded Studio for RISC-V**

#### <span id="page-6-4"></span><span id="page-6-2"></span>**2.2. Install and Setup for Nuclei Toolchain**

#### <span id="page-6-3"></span>2.2.1. **Create toolchain directory under Embedded Studio installation directory**

After downloading it, double-click it and install it on your computer. Please remember your directory path you have installed Embedded Studio, we call this path as

<YOUR\_SES\_INSTALL\_PATH> to easy the description later.

Create a directory under <YOUR\_SES\_INSTALL\_PATH> named as "Nuclei\_Toolchain",as an example depicted in [Figure](#page-7-1) 2-2.

| bin              | 2020/1/15 17:11 |
|------------------|-----------------|
| qcc              | 2020/1/15 17:11 |
| html             | 2020/1/15 17:11 |
| include          | 2020/1/15 17:11 |
| lib              | 2020/1/15 17:11 |
| <b>Ilvm</b>      | 2020/1/15 17:11 |
| Nuclei Toolchain | 2020/2/3 18:25  |
| samples          | 2020/1/15 17:11 |
| source           | 2020/1/15 17:11 |
| targets          | 2020/1/15 17:11 |

**Figure 2-2 Create Nuclei\_toolchain under Embedded Studio Installation Directory**

#### <span id="page-7-1"></span><span id="page-7-0"></span>2.2.2. **Copy Nuclei Tools sub-directory into toolchain directory**

Download the Nuclei version of build-tools, GCC and OpenOCD from Nuclei official website: [https://www.nucleisys.com/download.php,](https://www.nucleisys.com/download.php) choose the right version for your OS, as an example depicted in [Figure](#page-7-2) 2-3.

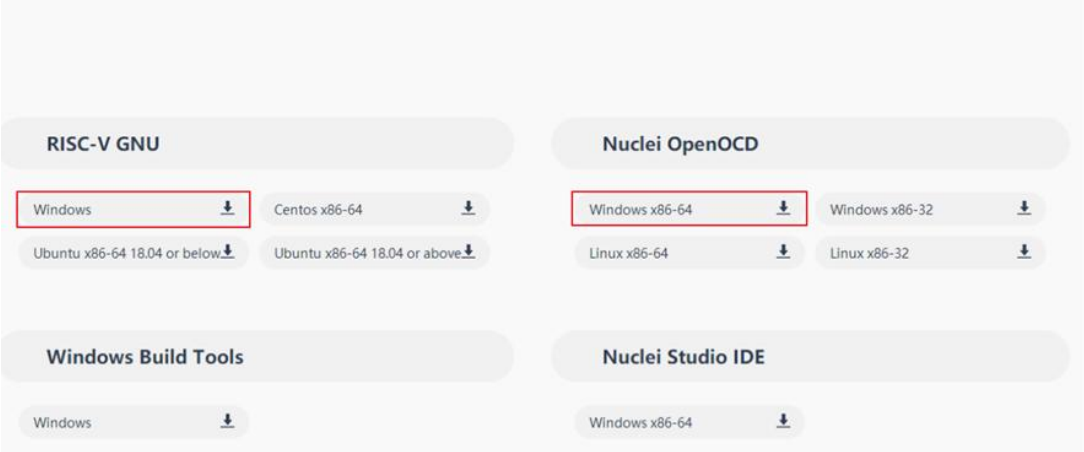

**Figure 2-3 Download Nuclei Tools**

<span id="page-7-2"></span>After downloading it, decompress it, and copy them into the "Nuclei Toolchain" directory under <YOUR\_SES\_INSTALL\_PATH> as depicted in [Figure](#page-7-1) 2-2. And please make sure the sub-directory name is exactly same as the one in the [Figure](#page-8-1) 2-4.

 $\mathbb{L}$  gcc openocd

2020/1/17 17:21 2020/1/17 17:20

**Figure 2-4 Create OpenOCD and GCC into Nuclei\_Toolchain directory** 

#### <span id="page-8-1"></span><span id="page-8-0"></span>**2.3. Download J-Link Software**

Download J-Link software from SEGGER official website:

[https://www.segger.com/downloads/jlink/#Documentation,](https://www.segger.com/downloads/jlink/#Documentation) choose J-Link as depicted in [Figure](#page-8-2) 2-5.After download JLink, double-click it and install it on your computer.

<span id="page-8-2"></span>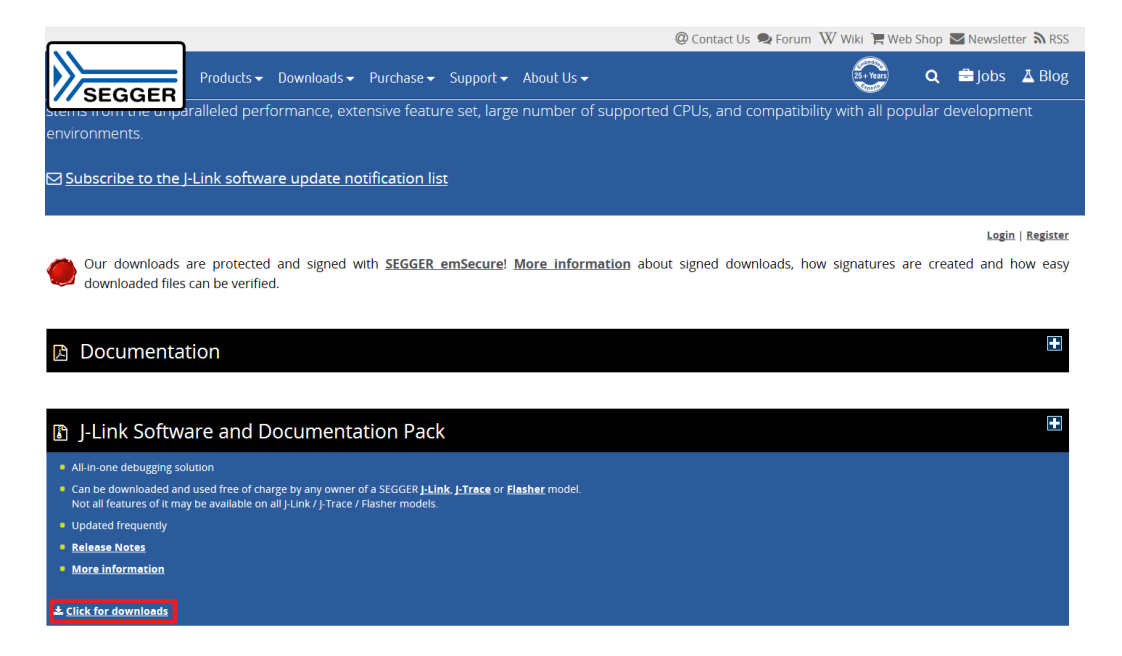

**Figure 2-5 Choose J-Link to download**

## <span id="page-9-0"></span>**3. Nuclei Development and Debug with Embedded Studio**

After the steps describe in above chapter, you are ready to develop and debug Nuclei processor core with Embedded Studio.

#### <span id="page-9-1"></span>**3.1. Development Usage Tips of Embedded Studio IDE**

For the detailed usage tips of embedded software development in Embedded Studio, user can visit its official website

<https://www.segger.com/products/development-tools/embedded-studio/> or [https://wiki.segger.com/Embedded\\_Studio](https://wiki.segger.com/Embedded_Studio) or [https://www.segger.com/downloads/embedded-studio.](https://www.segger.com/downloads/embedded-studio)

This document will not repeat its content here.

#### <span id="page-9-2"></span>**3.2. How to Debug Nuclei with J-Link Debugger-Kit**

The Nuclei processor core based SoC prototype or the real-chip can be developed and debugged with Segger J-Link Debugger-Kit, which supports lots of professional debug features.

For the detailed usage tips, please see the relevant Nuclei processor core IP's IDE quick-start document or the real-chip's IDE quick-start document.

#### <span id="page-9-3"></span>**3.3. How to Debug Nuclei with Nuclei HBird Debugger-Kit**

The Nuclei processor core based SoC prototype or the real-chip can be developed and debugged with Nuclei HBird Debugger-Kit, which is a low-cost debugger hardware.

For the detailed usage tips, please see the relevant Nuclei processor core IP's IDE quick-start document or the real-chip's IDE quick-start document.